Students, you can obtain your email address from StudentVUE (under Student Info in the left navigation pane), your password is your computer password.

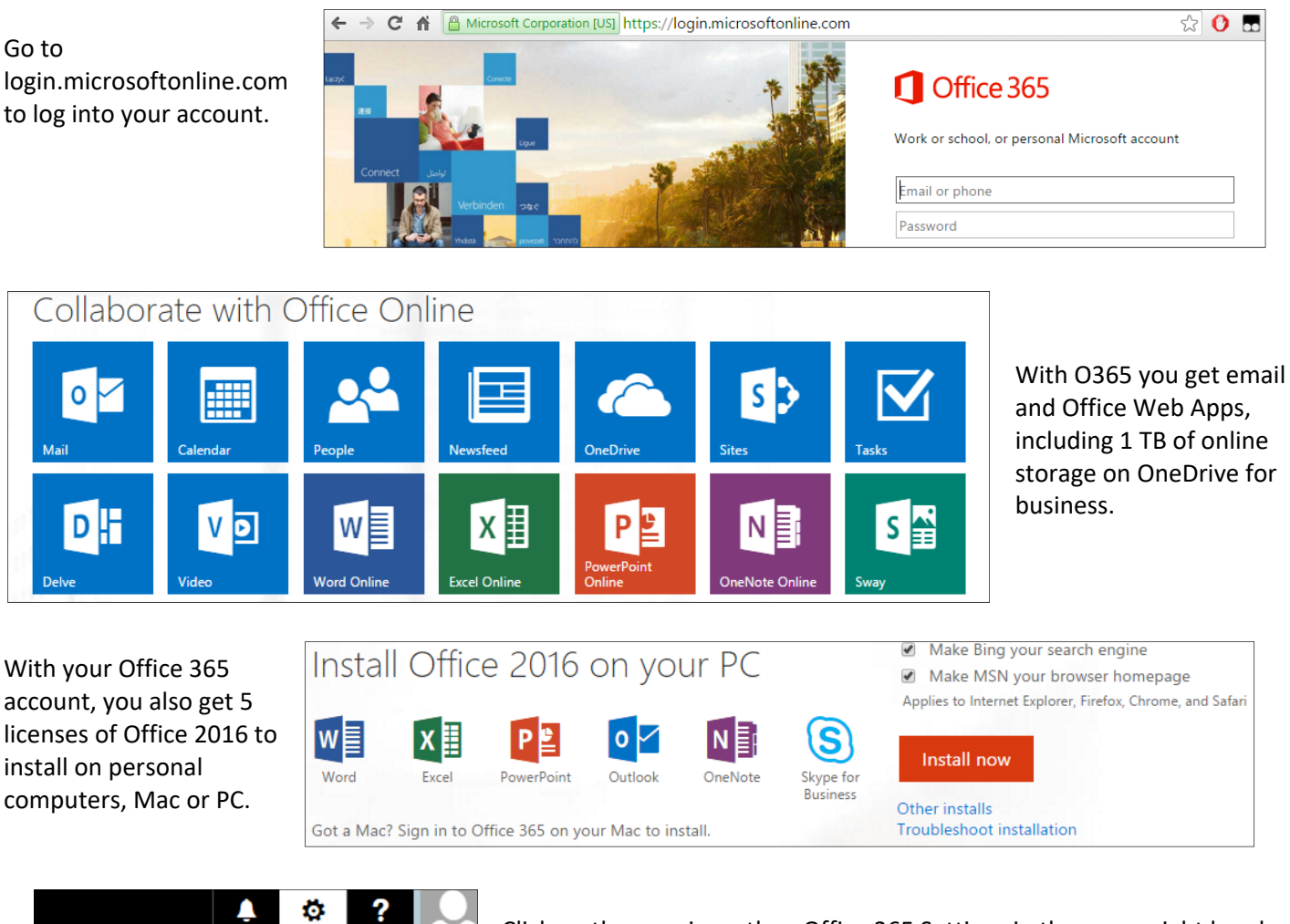

Change theme Office 365 settings

Click on the gear icon, then Office 365 Settings in the upper right hand corner. From here, you can manage settings for your Office 365 environment and manage the Office 2016 installs you have out there.

Microsoft provides Office apps for Android, iOS and Windows mobile devices which can be found in their respective mobile app stores (these do not count against the 5 Microsoft gives you).

Below you'll find some info that will help you set up email on your personal mobile devices, you may not need all of this info depending on your device and email client of choice.

**Email Account Type:** Choose either "Corporate" or "Exchange" **Username:**  youremail@student.phoenixunion.org **Domain\Username:** youremail@student.phoenixunion.org **Server:** outlook.office365.com **Port:** 443 **Security Type:** SSL

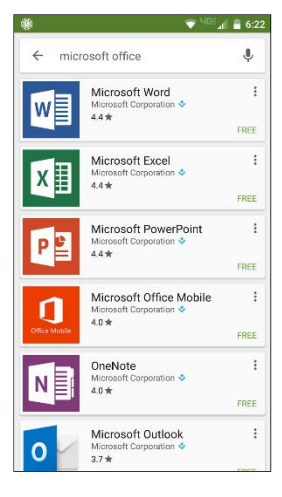

## How to Access Teams

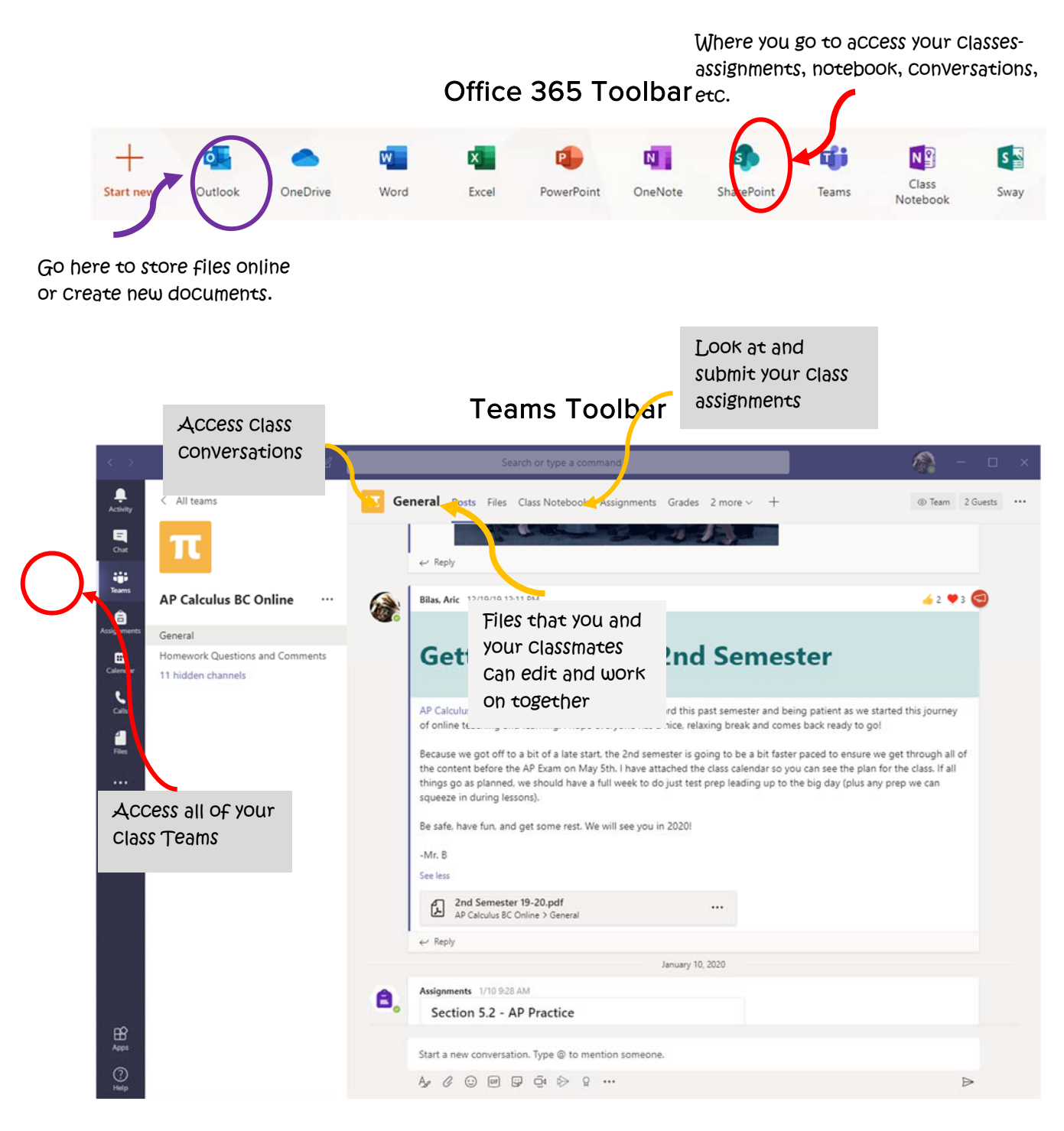